## **Retro high contrast, pop art foto** – video les

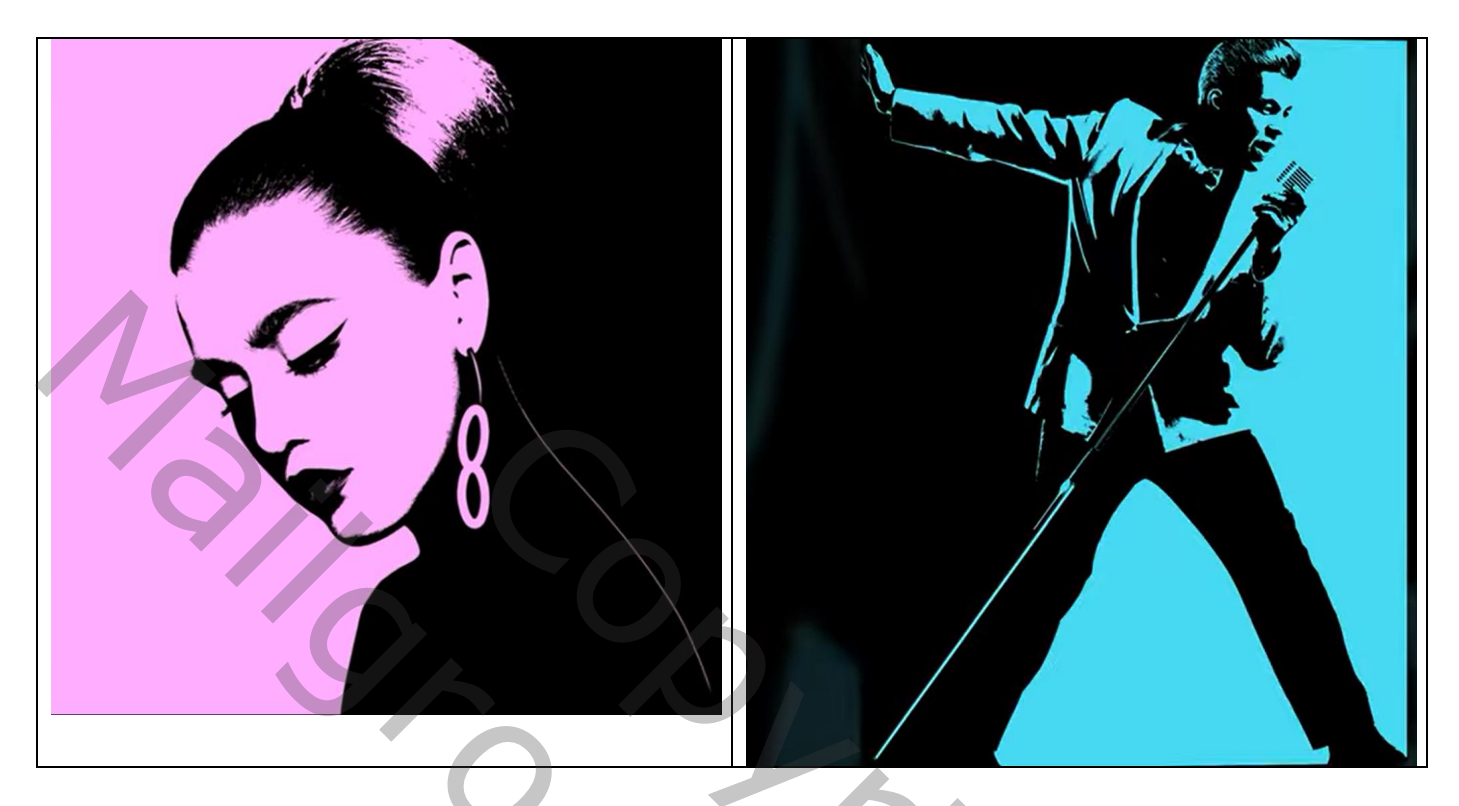

Open de gewenste foto; subject selecteren en achtergrond verwijderen Laagmasker toevoegen ; laag dan omzetten in een Slim Object

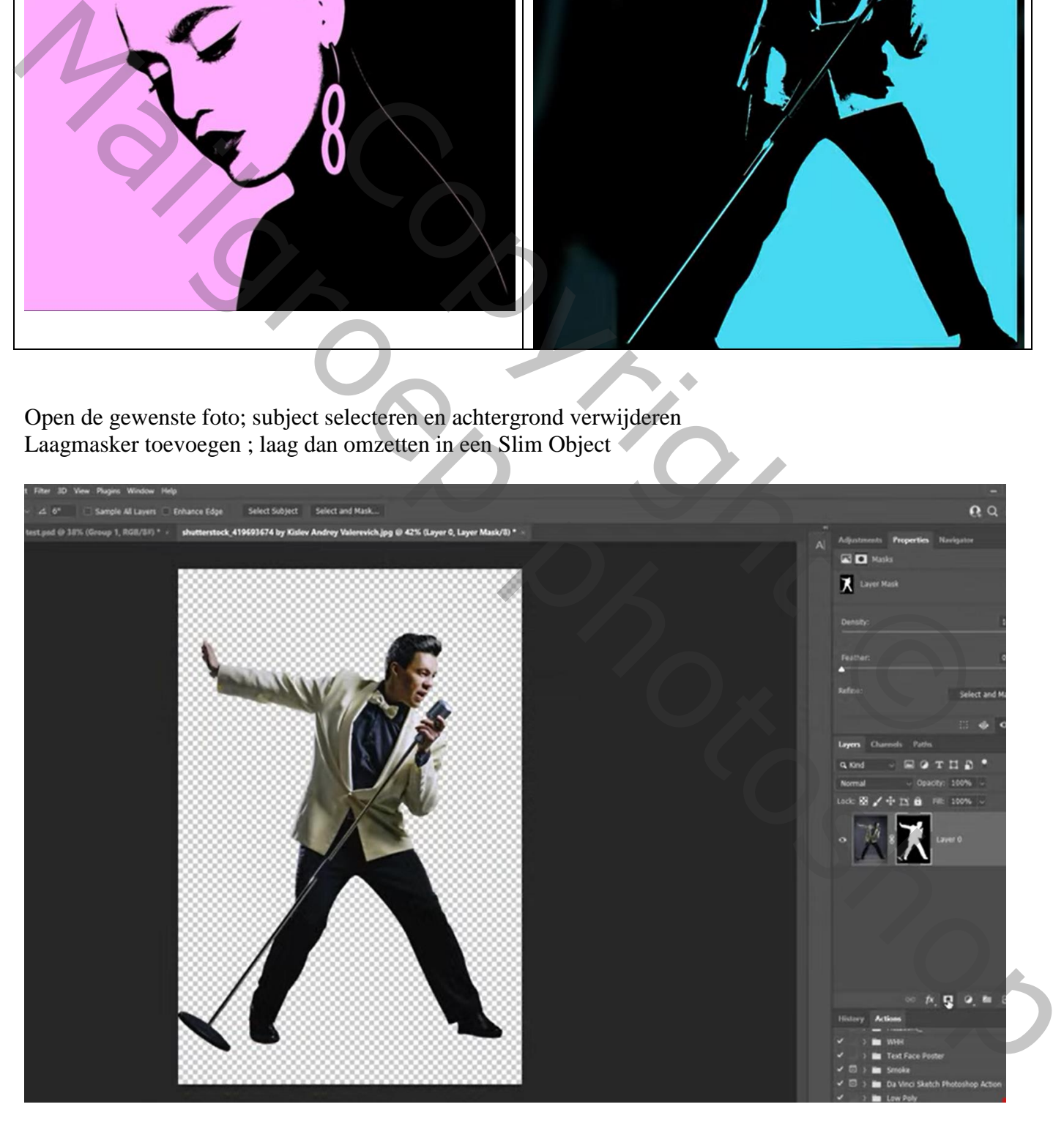

De afbeelding wat bijsnijden tot tegen het subject

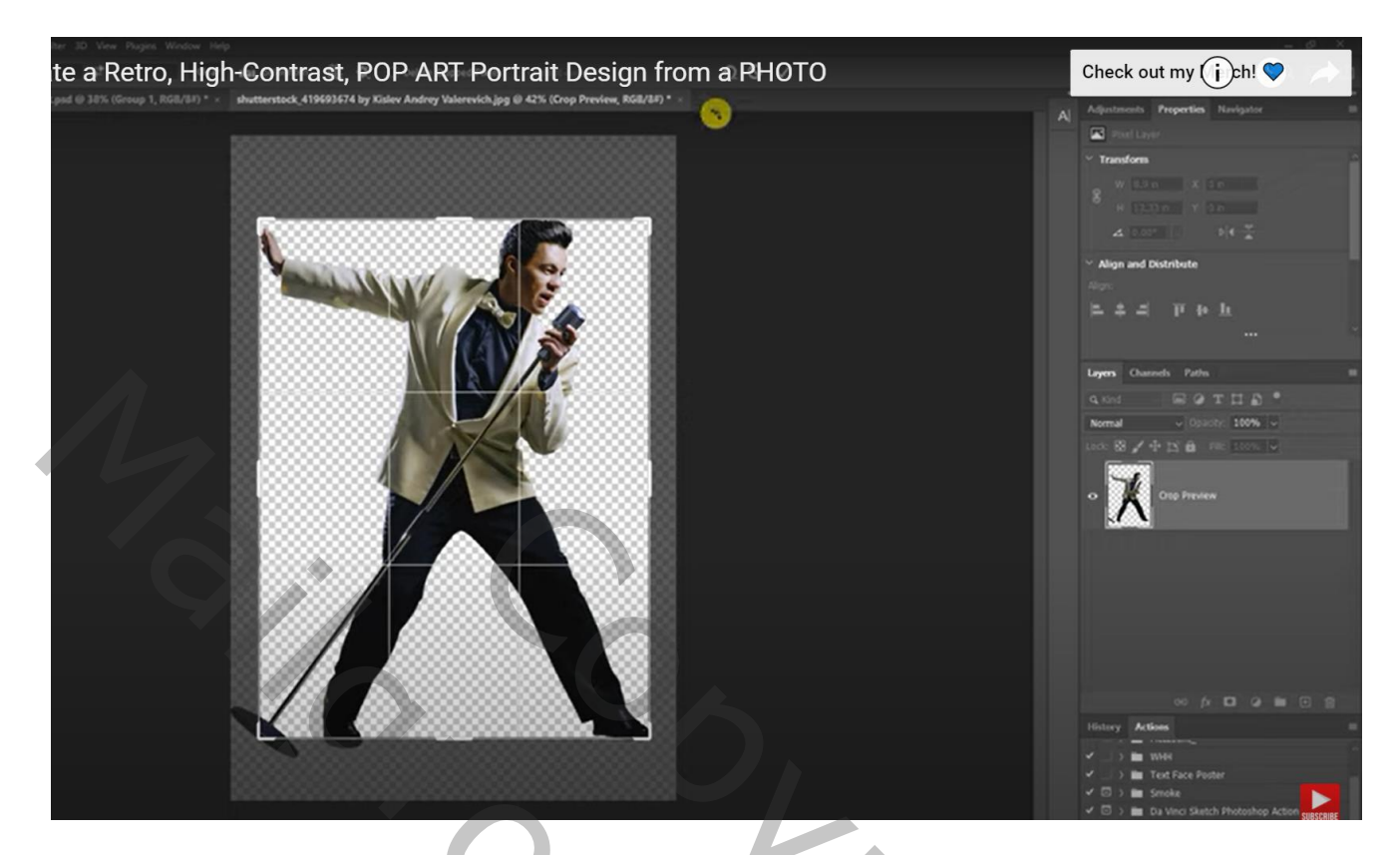

Nieuwe laag onder het subject; vullen met wit Nieuwe laag boven die witte laag; Pengereedschap; optie op Paden; gesloten pad tekenen links op het subject

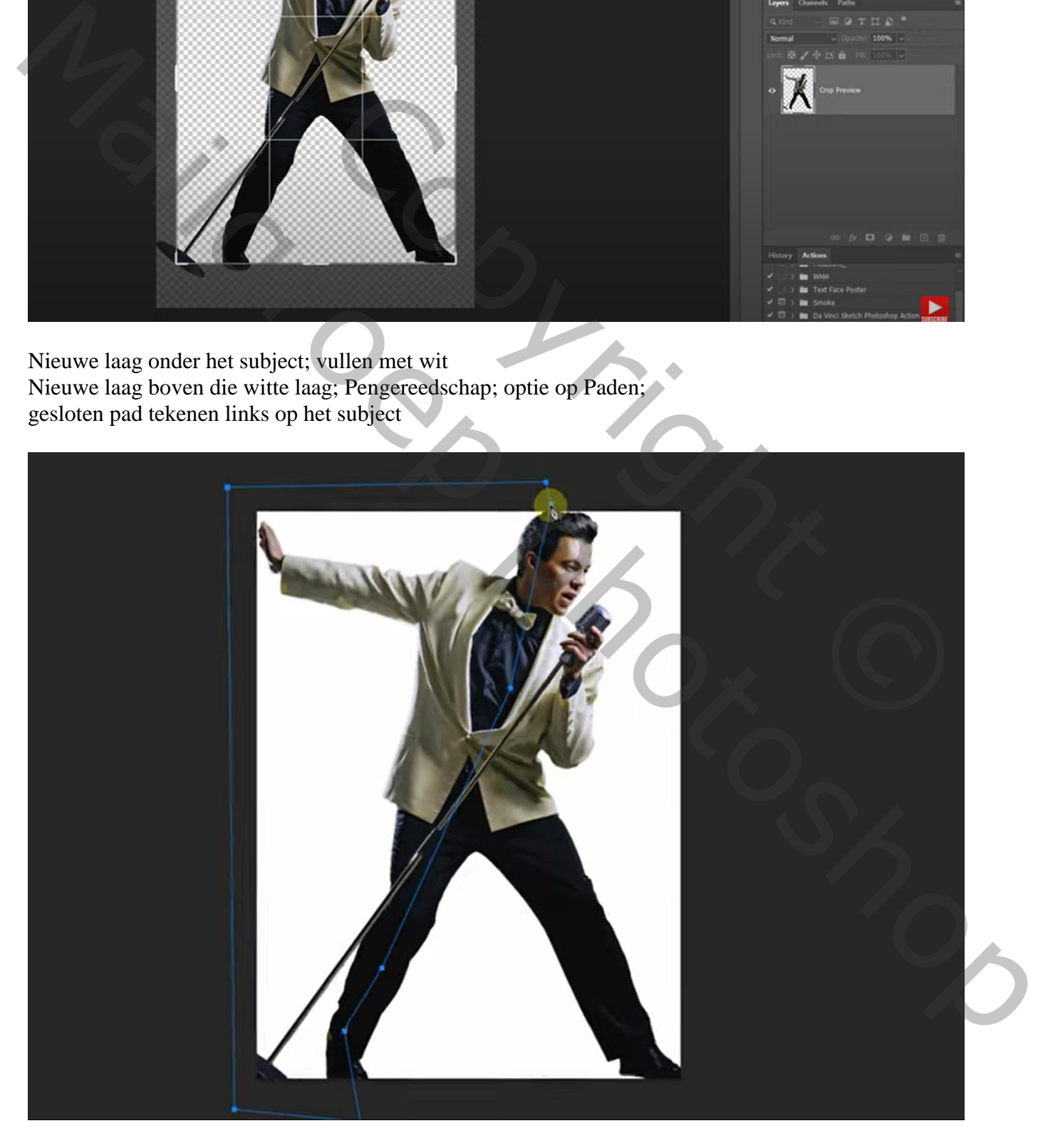

Selectie maken van het pad ; selectie vullen met zwart; daarna Deselecteren

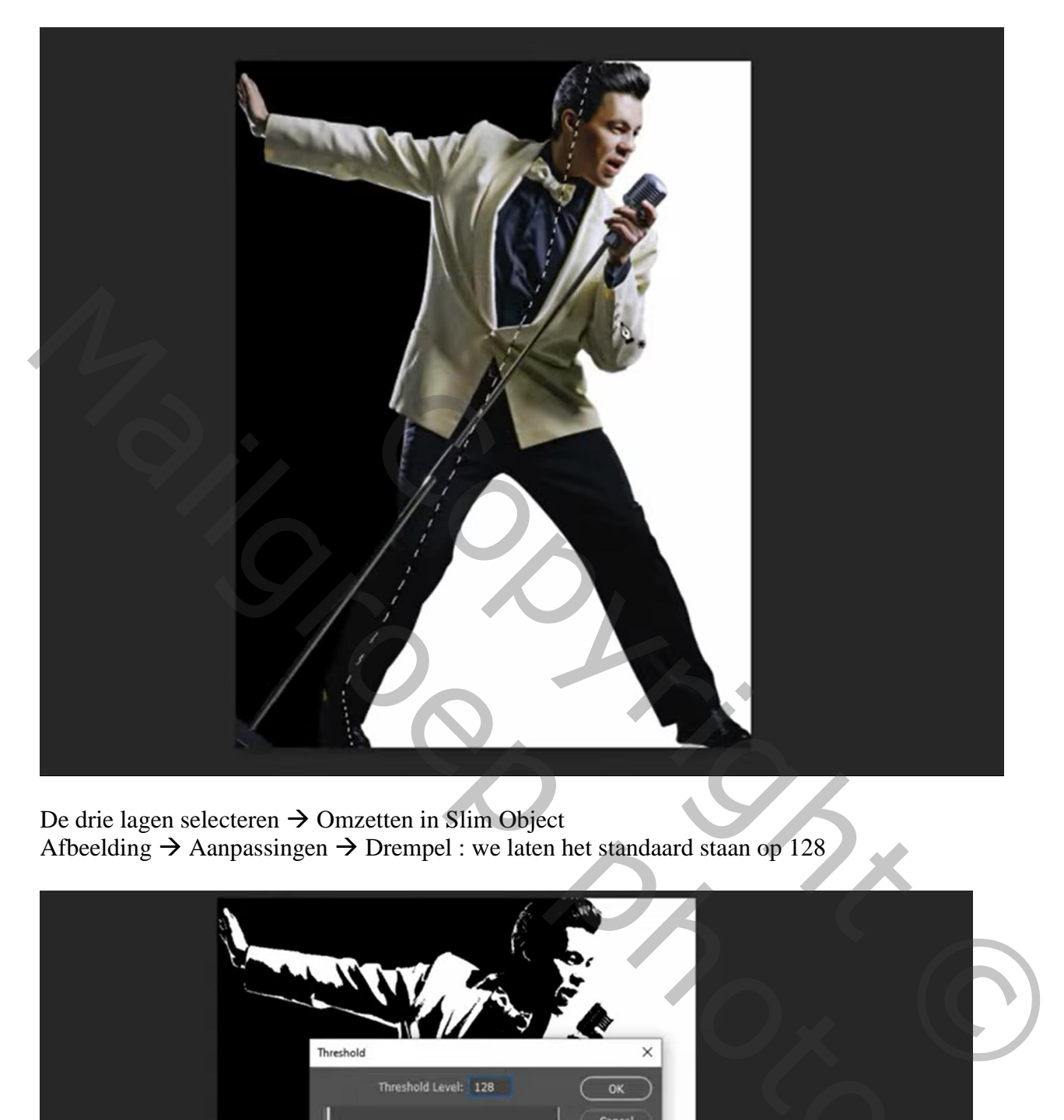

De drie lagen selecteren  $\rightarrow$  Omzetten in Slim Object Afbeelding  $\rightarrow$  Aanpassingen  $\rightarrow$  Drempel : we laten het standaard staan op 128

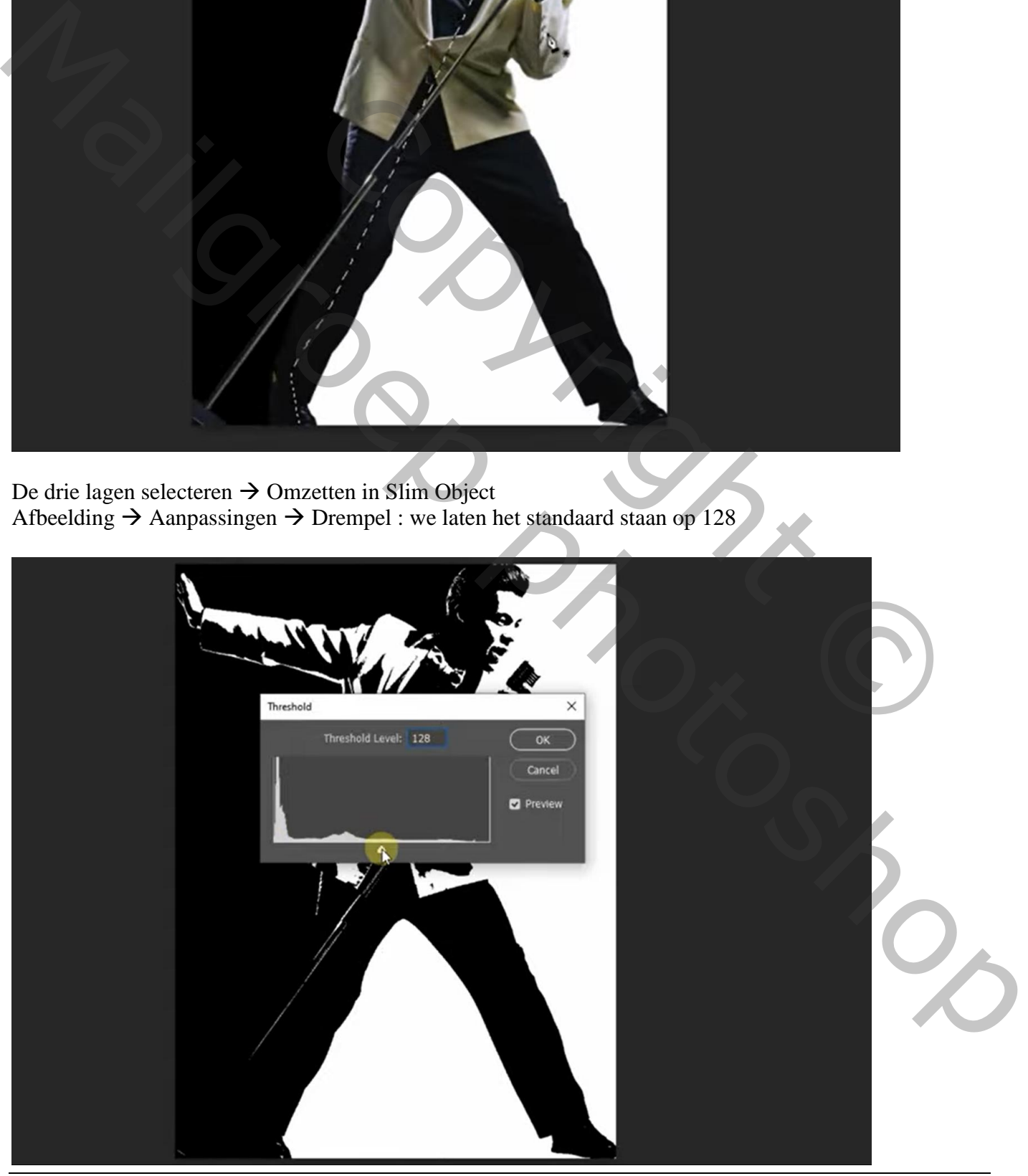

Retro pop art – blz. 3 Vertaling T

Dupliceer de laag met subject; dubbelklikken op de Slimme Filter : 38 voor details op haar en microfoon

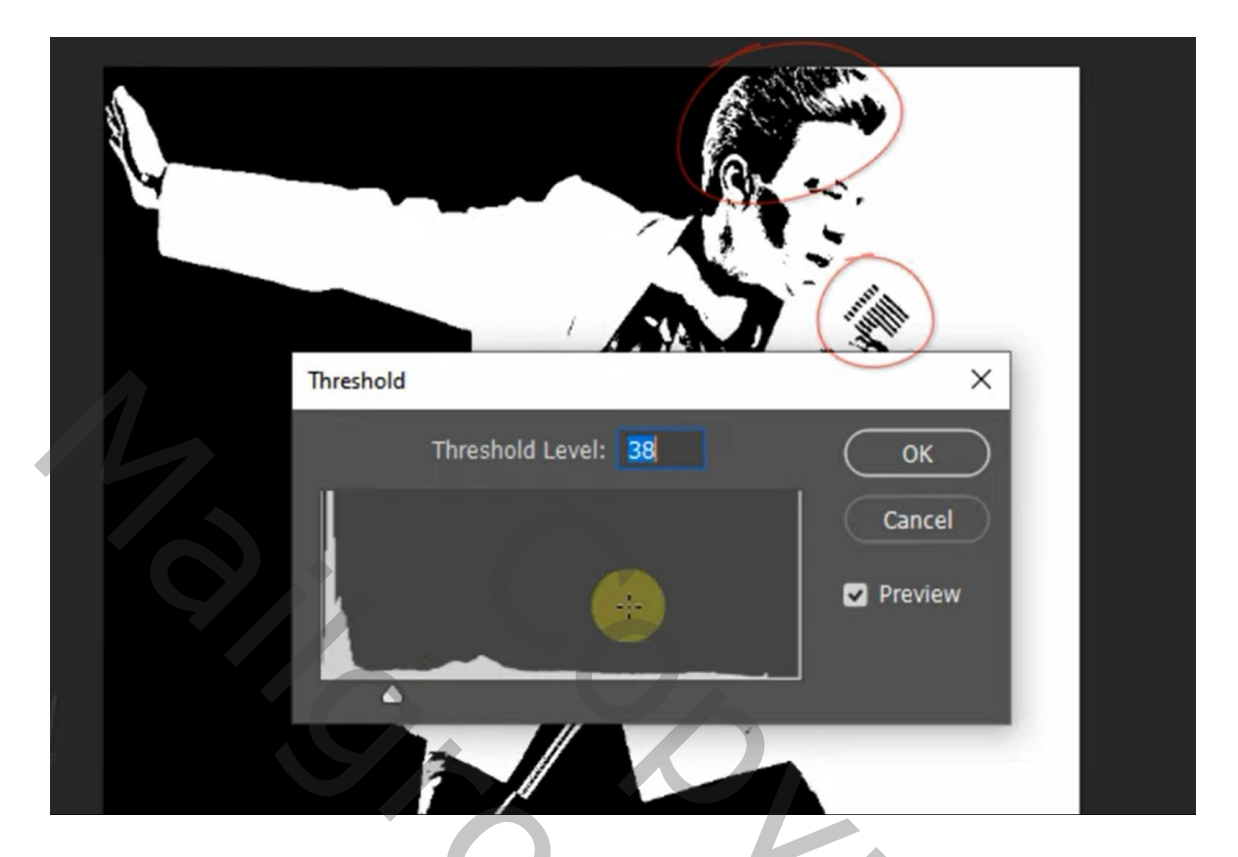

Voeg aan de laag een zwart laagmasker toe; wit potlood; hardheid = 100% Schilder boven het haar om weer meer details te zien

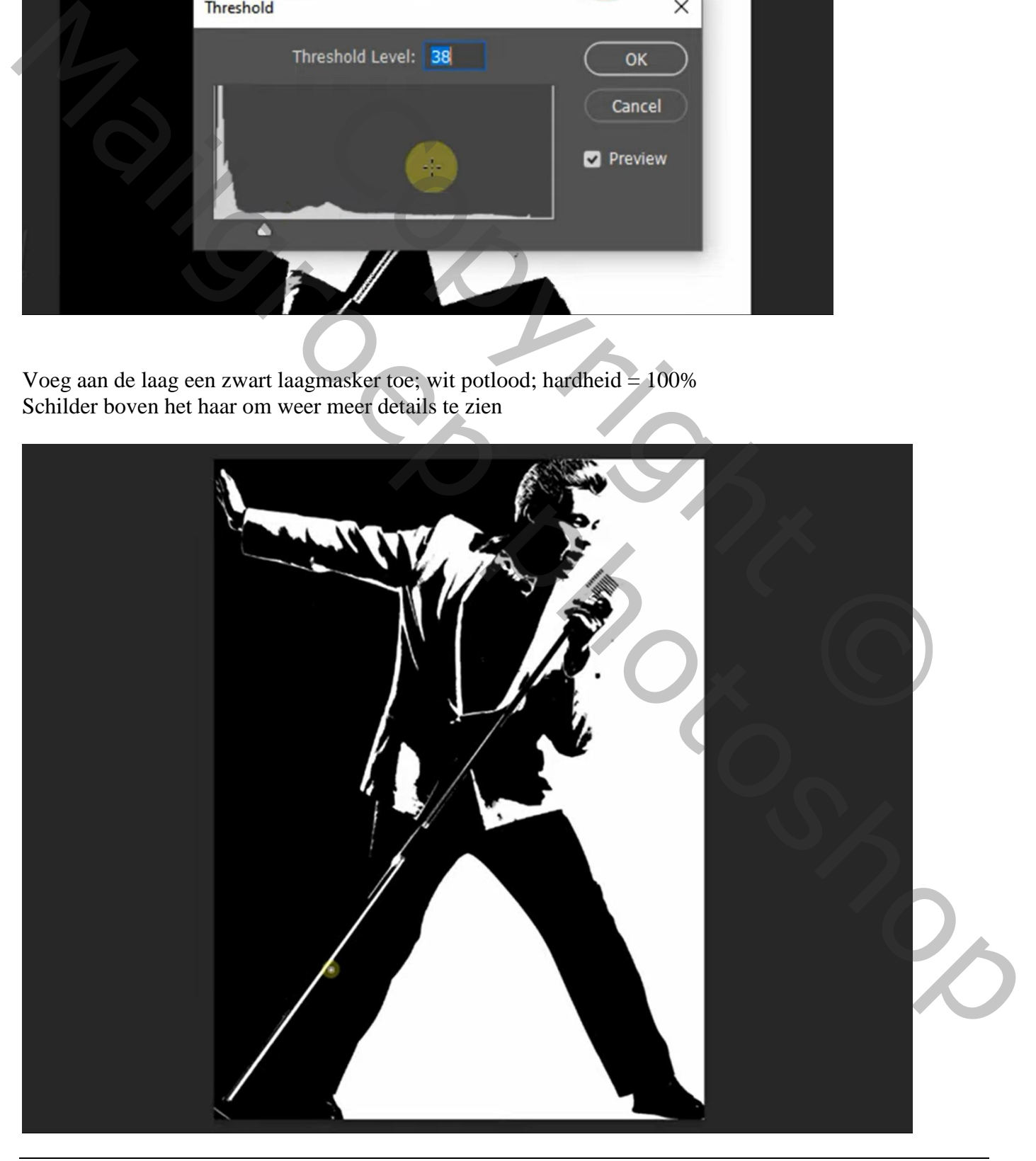

## Bovenste samengevoegde laag maken met Ctrl + Alt + Shift + E Enkele ongewenste details verwijderen

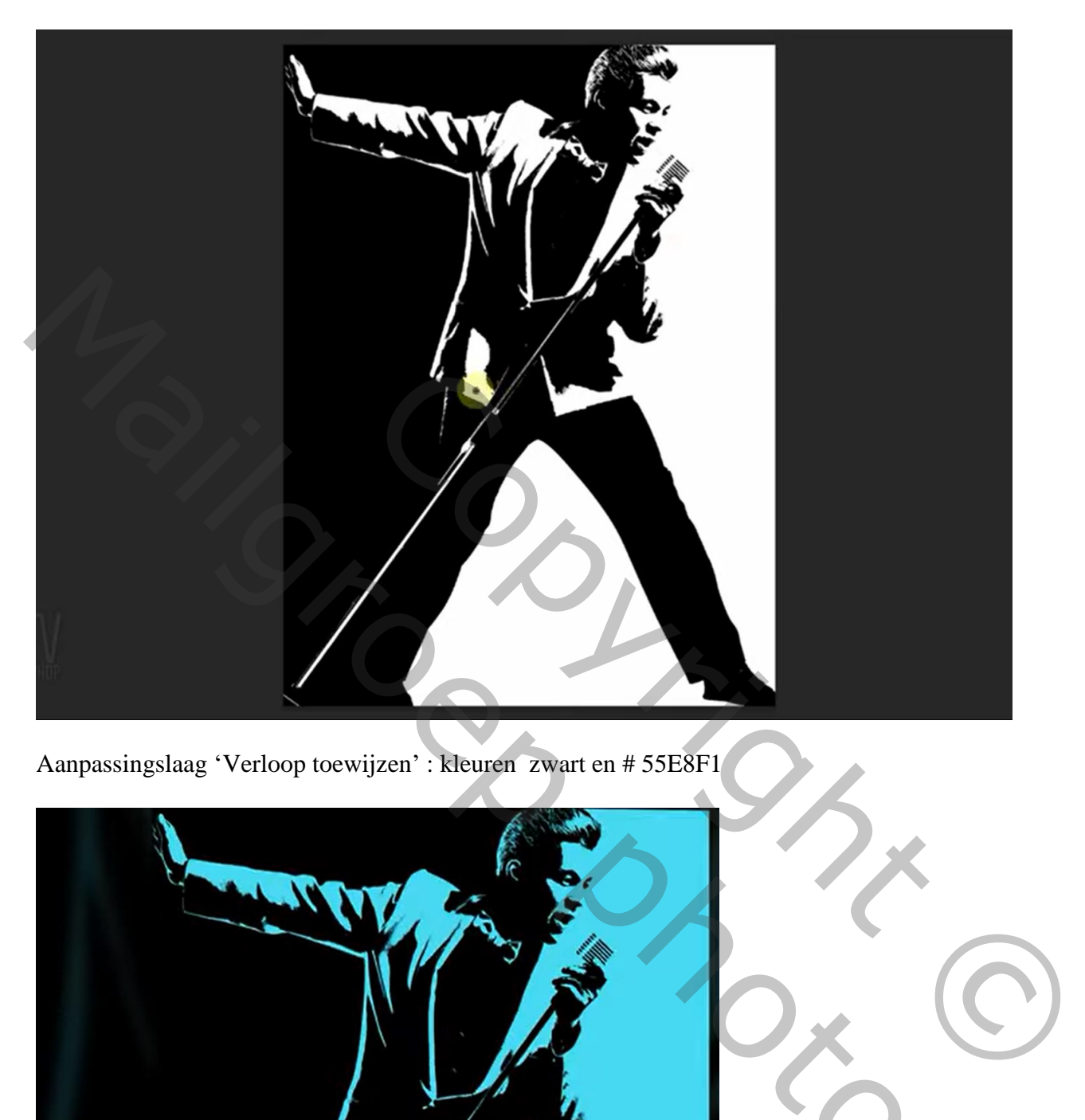

Aanpassingslaag 'Verloop toewijzen' : kleuren zwart en # 55E8F1

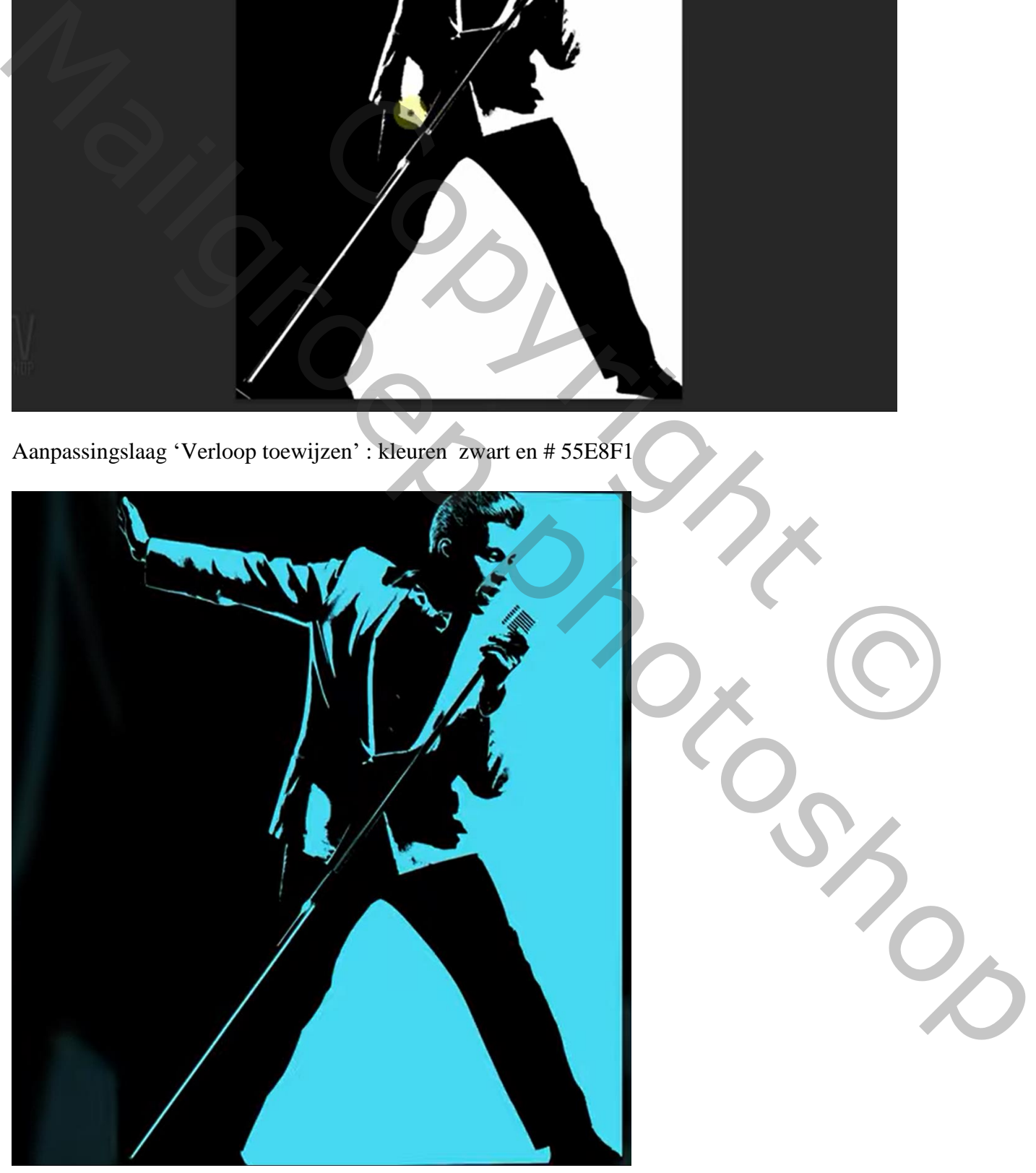

Retro pop art – blz. 5 Vertaling T